# **LEOSTREAM<sup>™</sup>⊙**

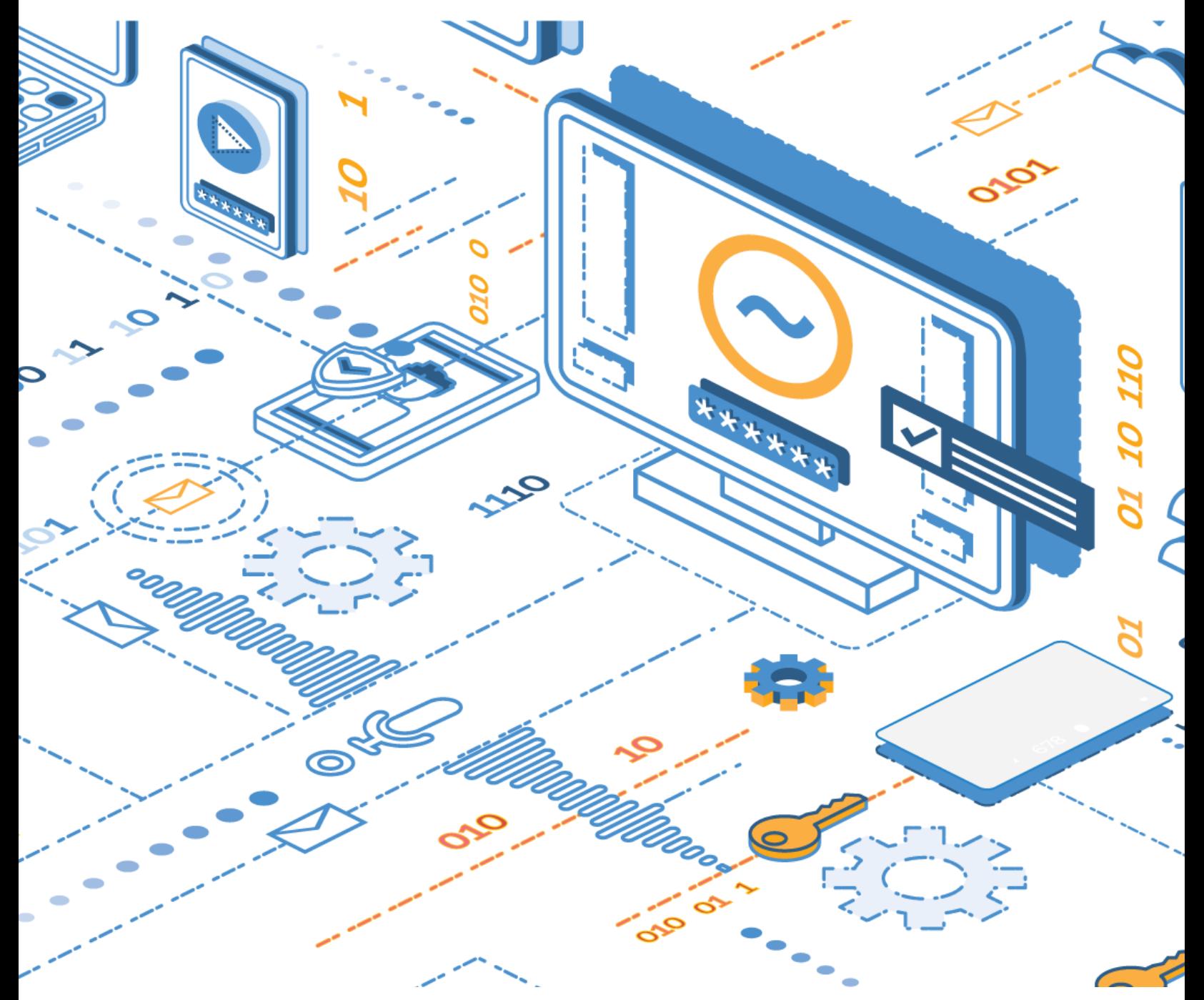

## **Customizing the Leostream Sign In Page**

**Remote Desktop Connection Management for Everyone, from Anywhere, to Anything** 

**Version 2022 November 2022** 

### Connection Broker Login Page Design

The Leostream **Sign In** page can be fully customized to match the style of your organization. This guide provides examples you can use for basic customization.

To begin, it helps to have the following files and information ready:

- A company logo in PNG, JPG, or GIF format named  $\text{custom } \text{logo.png}$ , for example, that is approximately 350x50 pixels
- A 64x64 pixel image named  $f$ avicon.ico to display in browser tabs you can create this file by renaming a PNG file to ICO.
- Any additional graphics in PNG format
- Any text content to be added
- The hexadecimal value for any colors you want to add or change

The following examples start with the standard Leostream login page:

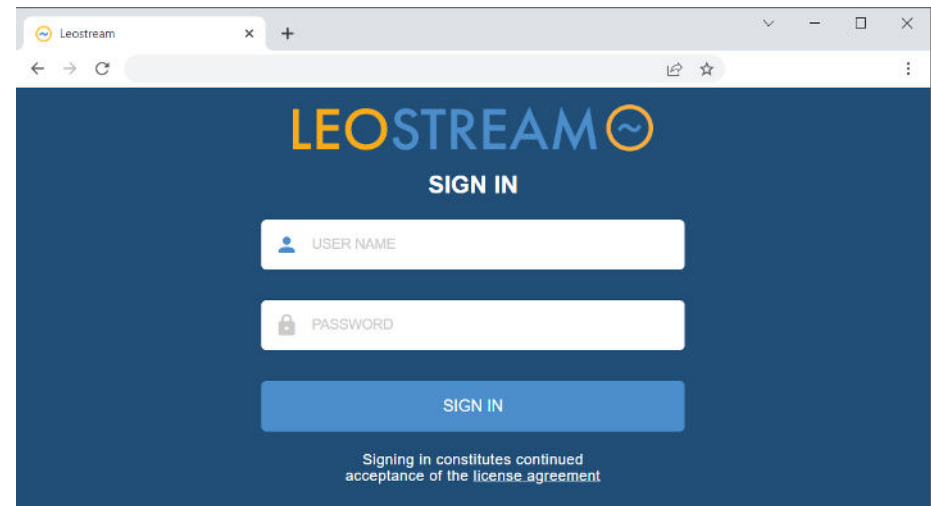

#### Important File Locations

To customize the **Sign in** page, you must log into the console of the machine running your Leostream Connection Broker. You can find the Connection Broker files that define the style and layout of the **Sign In** page in the following directories:

- $/var/lib/leo/app/css$  Contains files that define styles
- /var/lib/leo/app/templates Contains files that define page layouts
- /var/lib/leo/app/tpc Contains images uploaded into your Connection Broker

The css and templates directories has a custom subdirectory where you must store all customizations you make to the **Sign In** page.

Any customizations made outside of the custom directories to files in the parent directories are lost during Connection Broker updates.

#### EXAMPLE 1: Customizing Background and Text Colors

You make all modifications to the style of the **Sign In** page in the custom.css file located in the /var/lib/leo/app/css/custom directory. Edit this file using your preferred text editor.

For example, add the following lines to the bottom of the custom.css to change the background color and license link colors on your **Sign In** page:

```
.signin { 
   background-color: #fff; /* background color */ 
  color: \#000; /* font color */
} 
.signin__license-link { 
   color: #000; /* license link font color */ 
}
```
Replace the values for the colors with a hexadecimal representation of your corporate brand. Using the example above changes the default **Sign In** page as shown in the following figure.

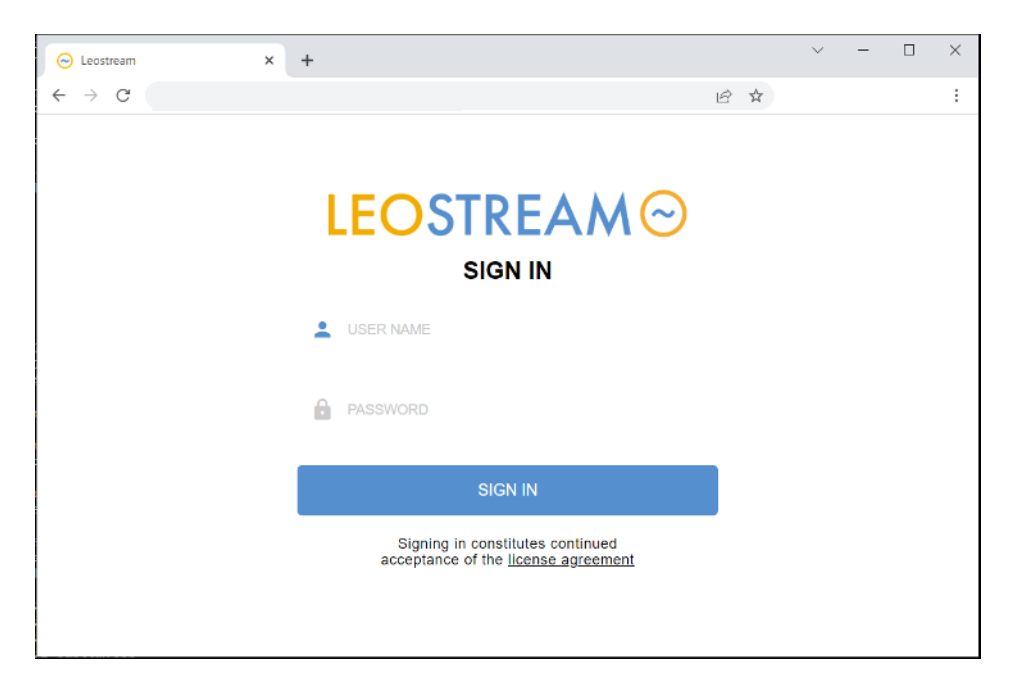

#### EXAMPLE 2: Changing Field and Button Colors

To further customize the **Sign In** dialog, you can customize the color of the edit fields and **SIGN IN** button by adding the following lines to the end of the custom.css file.

```
.signin button {
 \overline{c} color: #F9ED32; /* button font color */
   background-color: #39B54A; /* button background 
color */ 
} 
.signin__button:hover {
color: #FFFFFF; /* button background rollover font 
color */ 
background-color: #910A87; /* button background 
rollover color */ 
} 
.signin field {
background-color: #E1FFC5; /* field background color */ 
}
```
 You can customize the text displayed in the edit fields and on the **SIGN IN** button using **Skins** defined on the Connection Broker **> System > Skins** page.

The default **Sign In** page now appears as follows.

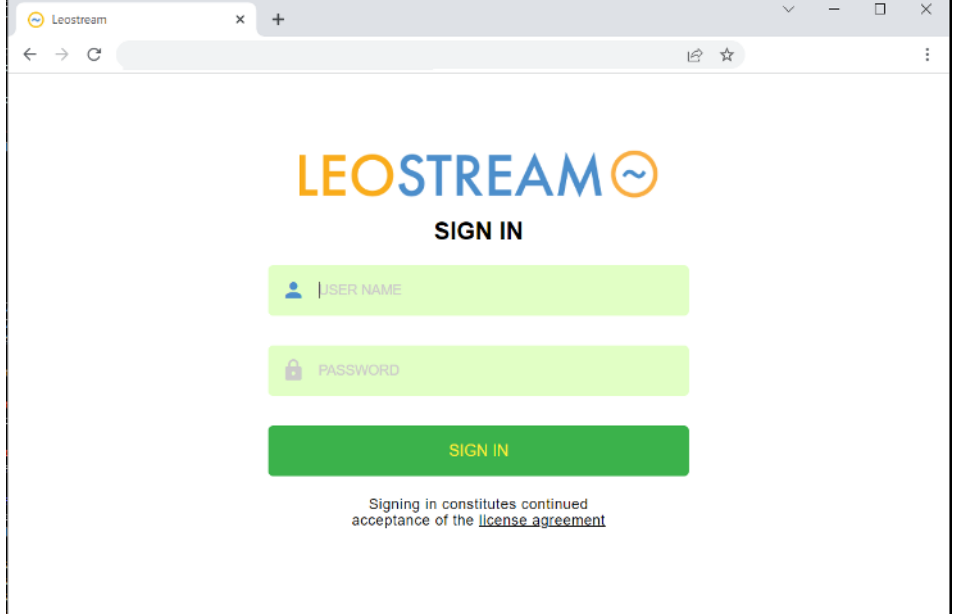

#### EXAMPLE 3: Creating a Vertical Sign In Page

You can add text and graphics to the **Sign In** form using the **Additional text for left side of sign-in form** field on the Connection Broker **> System > Settings** page. By default, these customizations are added to the left of the other fields.

To create a vertical **Sign In** page with your custom text shown on the top of the form, add the following lines to the bottom of the custom.css file.

```
.signin wrapper {
flex-direction: column; 
}
```
The additional text defaults to being left-aligned with the form fields. To center the text, also add the following to the bottom of the custom.css file.

```
.signin message-board {
padding:0;
border:none;
margin:0;
text-align:center;
}
```
For example, if you enter the following text into the **Additional text for left side of sign-in form** field:

```
<h1">WELCOME TO</h1>
```
The **Sign In** form now appears as follows.

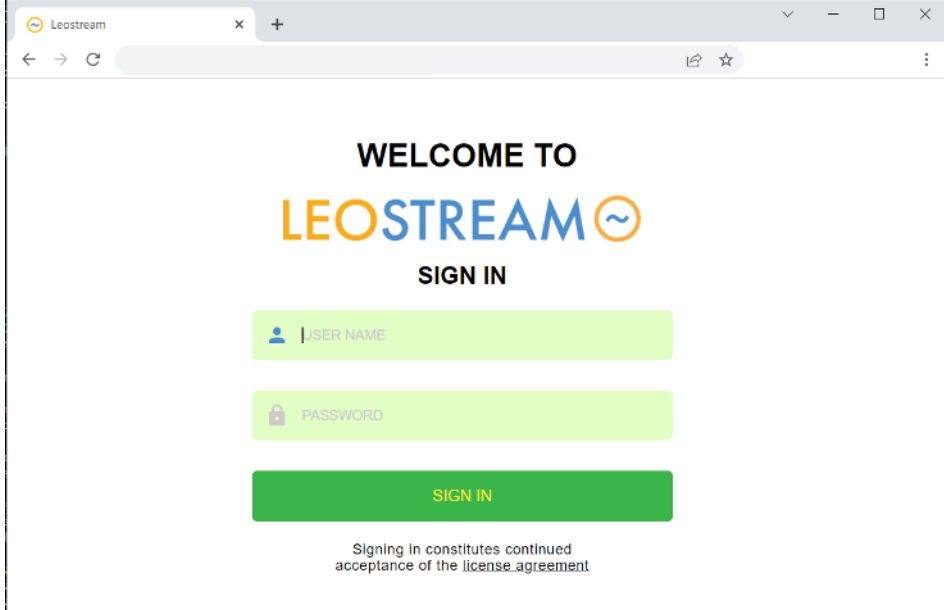

To move your additional text below the **Sign In** form, add the following lines to the bottom of the custom.css file.

```
.signin__wrapper { 
   display: flex; 
flex-direction: column; 
} 
.signin form {
order:1; 
} 
.signin message-board {
order:2; 
}
```
For example, if the **Additional text for left side of sign-in form** field contains the following text.

```
<h1>THANK YOU!</h1>
```
The **Sign In** page appears as follows.

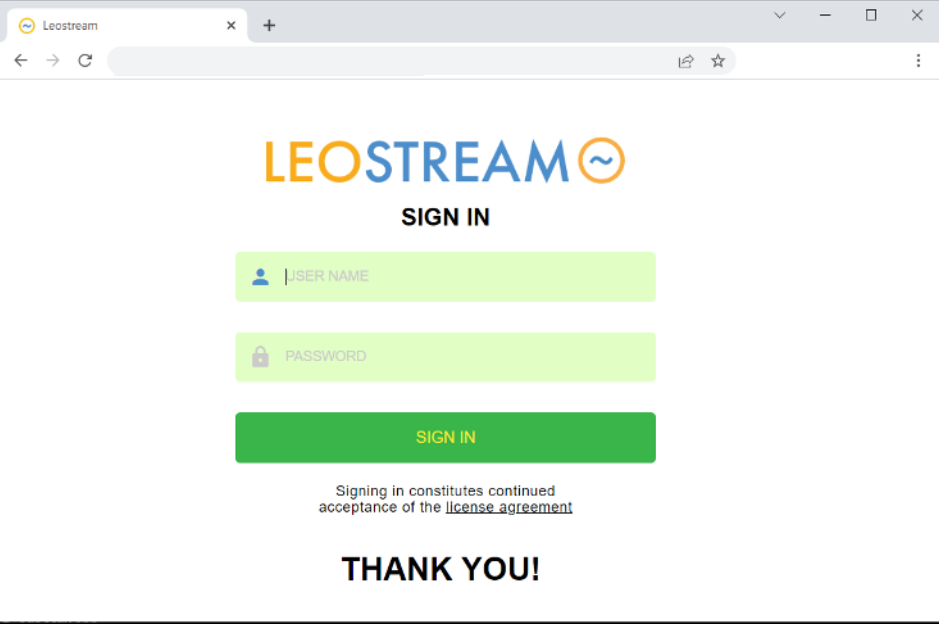

#### Next Steps

These examples show how to customize a few aspects of the Leostream Sign In page. To override other settings, copy the contents of the /var/lib/leo/app/css/signin.css file to your /var/lib/leo/app/css/custom/custom.css file and make all necessary adjustments in your custom.css file.